# iStorage NS440/NS520G

## 再インストール手順書

# NEC 2007 年 01 月 26 日

(第 1.0 版)

改版履歴

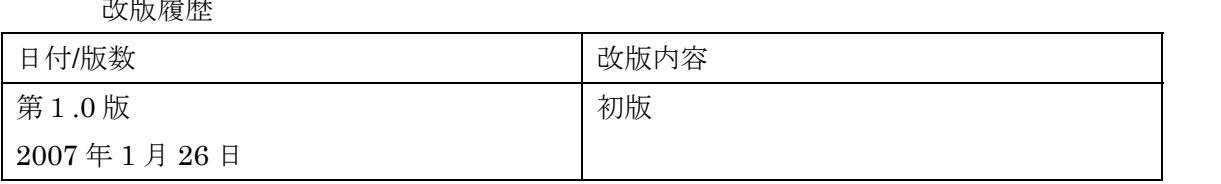

目次

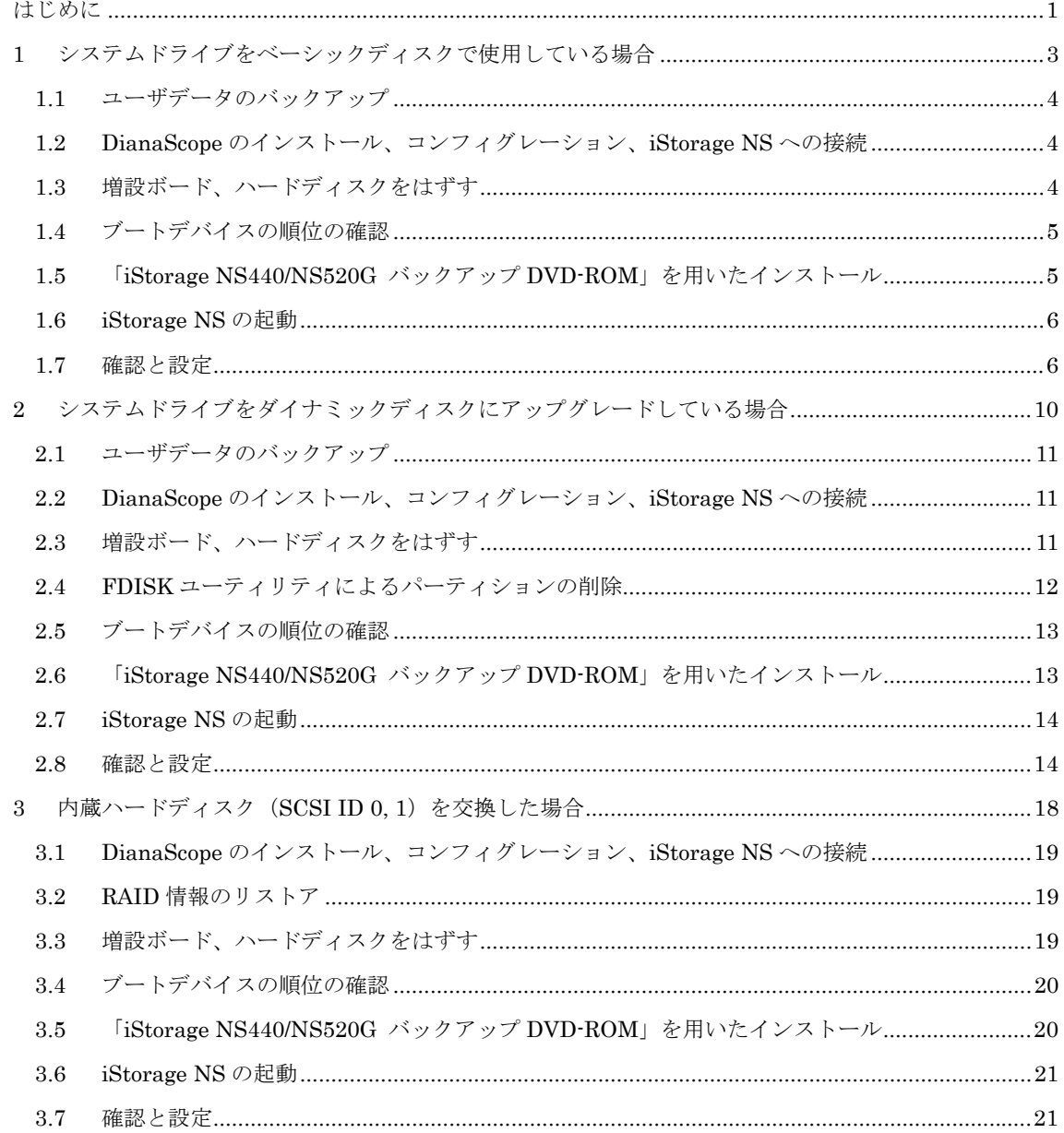

#### はじめに

<注意> 再インストールを行う際に、アレイ構成を変更したり、FDISK を実行すると、ハードデ ィスクドライブ上のデータはすべて削除されます。また、誤った手順を実行すると、ハ ードディスクドライブ上のデータがすべて削除される危険性がありますので、再インス トール作業前に、必ず必要なデータを外付けバックアップ装置などにバックアップして ください。システム復旧のためのバックアップの方法に関しては、バックアップソフト のマニュアルを参照してください。

> 同じネットワーク内で複数の iStorage NS を再インストールする必要がある場合でも、 1台ずつ行ってください。

EXPRESSBUIDER(SE)CD-ROM の操作、BIOS の確認・設定は管理 PC より DianaScope を使用して行うか、または本装置にディスプレイ、キーボード、マウスを接 続して再インストールを行うこともできます。DianaScope の設定・操作に関しては EXPRESSBUIDER(SE)CD-ROM に格納されている「DianaScope オンラインドキュメ ント」を参照してください。

#### <準備していただくもの>

- 装置添付の「iStorage NS440/NS520G バックアップ DVD-ROM」
- 装置添付の「EXPRESSBUIDER(SE)CD-ROM」
- 装置添付のユーザーズガイド
- 装置添付のスタートアップガイド
- RAID 情報を保存したフロッピーディスク
- DianaScope コンフィグレーション用フロッピーディスク

iStorage NS440/NS520Gの場合、再インストール時のディスクの状態によって以下の3通りの方法があり ます。

- ◆ システムドライブをベーシックディスクで使用している場合
- ◆ システムドライブをダイナミックにアップグレードしている場合
- ◆ 内蔵ハードディスク (SCSI ID 0, 1) を交換した場合

それぞれについて以下に説明します。

1 システムドライブをベーシックディスクで使用している場合

システムドライブをベーシックディスクで使用している場合は、本手順の方法で再インストールを行っ てください。

インストールの流れ

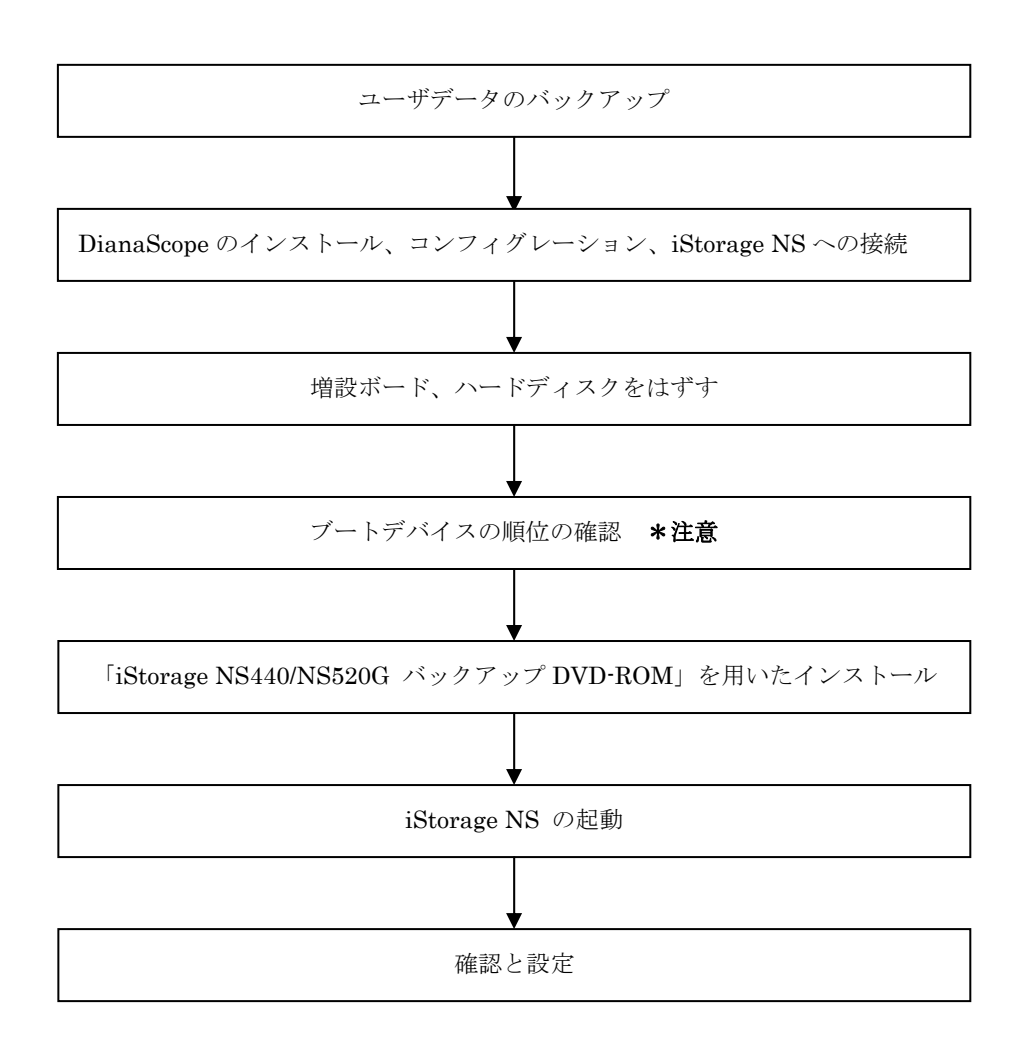

\*注意:DianaScope を使用

## 1.1 ユーザデータのバックアップ

バックアップに関しては、ご使用のバックアップソフトウェアのマニュアルを参照してください。

## 1.2 DianaScope のインストール、コンフィグレーション、iStorage

#### NS への接続

\*\*本装置にディスプレイ、キーボード、マウスを接続する場合は省略してください。

EXPRESSBUILDER(SE)CD-ROM の操作および BIOS の設定確認・変更は DianaScope を使用して行い ます。DianaScope のインストール、コンフィグレーション及び iStorage NS への接続方法は、 EXPRESSBUILDER(SE)CD-ROM に格納されている「DianaScope オンラインドキュメント」を参照し てください。

## 1.3 増設ボード、ハードディスクをはずす

出荷時の状態から変更している場合は、増設した PCI ボード、外付け増設筺体など外してください。

■ 出荷時の状態について iStorage NS440 は、標準でディスクアレイコントローラが1枚接続されています(ロープロフ ァイル用スロット 1C)。iStorage NS520G は上記に加えて、外付け増設筐体を接続するファイ バチャネルコントローラが2枚接続されています。 これらのディスクアレイコントローラ以外の増設ボードと増設ボードに接続されているハード ディスクはすべて外してください。

## 1.4 ブートデバイスの順位の確認

ユーザーズガイド6章「BIOS のセットアップ」を参照し、システム BIOS セットアップユーティリティ を起動し、ブートデバイスが以下の順番に設定されていることを確認します。

- 1.[CD-ROM Drive]
- 2. [Removable Devices]
- 3.[Hard Drive]

#### 1.5 「iStorage NS440/NS520G バックアップ DVD-ROM」を用い

たインストール

iStorage NS ソフトウェアの再インストールには、添付の「iStorage NS440/NS520G バックアップ DVD-ROM」を使います。以下の手順に従って、ソフトウェアの再インストールをしてください。

1. 添付の「iStorage NS440/NS520G バックアップ DVD-ROM」を本体の DVD-ROM ドライブにセッ トし、リブートします。フロッピーディスクをセットしている場合は、フロッピーディスクドライブ から取り出してください。

DVD-ROM から自動的に起動して、OS がインストールされます。インストールを正常に終了すると 断続的なパターンでビープ音が鳴ります。異常終了した時は連続的にビープ音が鳴ります。

- 2. DVD-ROM ドライブから[iStorage NS440/NS520G バックアップ DVD-ROM]を取り出します。
- 3. 本体の電源ボタンを長押しして電源を OFF します。
- 4. 本装置にディスプレイ、キーボード、マウスが接続されている場合は取り外してください。

【ヒント】

再インストールが異常終了すると、連続的なビープ音が鳴ります。その場合、装置添付の DVD-ROM でな い可能性があります。DVD-ROMが添付のものでない場合は、正しいDVD-ROMをセットしてiStorage NS の電源を OFF にした後、再度 ON にしてください。正しい DVD-ROM がセットされていた場合は、再イ ンストール手順を再確認してください。

### 1.6 iStorage NS の起動

ユーザーズガイド 2 章「システムのセットアップ」を参照して、コンピュータ名、IP アドレスなどを設定 してください。コンピュータ名、IP アドレスなどの設定には初期設定ツールを使用します。

#### 1.7 確認と設定

次に説明する確認と設定をしてください。

#### iStorage NS へのログオン

管理 PC より WebUI にて iStorage NS に接続し、[メンテナンス] - [リモートデスクトップ]を選択して リモートデスクトップ画面を起動します。管理者権限を持つユーザ名とパスワードを用いて本装置にログ オンします。管理者のユーザ名とパスワードはあらかじめ設定されています。装置添付のスタートアップ ガイドを参照してください。

#### 仮想メモリの確認

システムのプロパティから仮想メモリの値を変更します。

- 1. [スタート]→[コントロールパネル]→[システム]をクリックします。
- 2. [詳細]タブをクリックし、[パフォーマンス]の[設定]をクリックします。
- 3. [詳細設定]タブをクリックし、「仮想メモリ]の「変更]をクリックします。
- 4. [選択したドライブのページングファイルサイズ]の[初期サイズ]を搭載メモリの 1.5 倍に、[最大 サイズ]を搭載メモリの3倍に変更し、「設定]をクリックします。 [初期サイズ]・[最大サイズ]として設定できる値は"4096"までです。搭載メモリの 1.5 倍、3倍の 値が"4096"を超える場合は、"4096"を設定します。
- 5. [OK]をクリックして、[仮想メモリ]、[パフォーマンスオプション]、[システムのプロパティ]ウ ィンドウを閉じます。
- 6. リモートデスクトップをログオフし、iStorage NS を再起動します。

増設ボード、ハードディスクの接続

iStorage NS をシャットダウンし、再インストール前に外した増設ボード、ハードディスク等を接続して iStorage NS の電源を ON にしてください。

[1] 注意 オプションボードやケーブルは確実に接続してください。 ブートしないデバイスのオプション ROM は、システム BIOS ユーティリティで「Disabled」 に設定してください。 起動可能な PCI カード (ディスクアレイコントローラや SCSI コントローラなど)を増設す ると、起動の優先順位が変更されることがあります。システム BIOS ユーティリティの Boot メニューで設定しなおしてください。また、[Hard Drive]サブメニューで標準搭載のディスク アレイコントローラ以外のデバイスが表示されている場合、標準搭載のディスクアレイコン トローラが最上位になるよう設定してください。各コントローラのバス番号、デバイス番号 はユーザーズガイドを参照してください。

#### ディスク管理での確認 ~ドライブ文字の変更~

管理 PC より WebUI にて iStorage NS に接続し、[メンテナンス] - [リモートデスクトップ]を選択し てリモートログオンします。管理者メニューから[ボリュームの管理]を起動してドライブ文字を確認し、 必要に応じてドライブ文字を変更します。

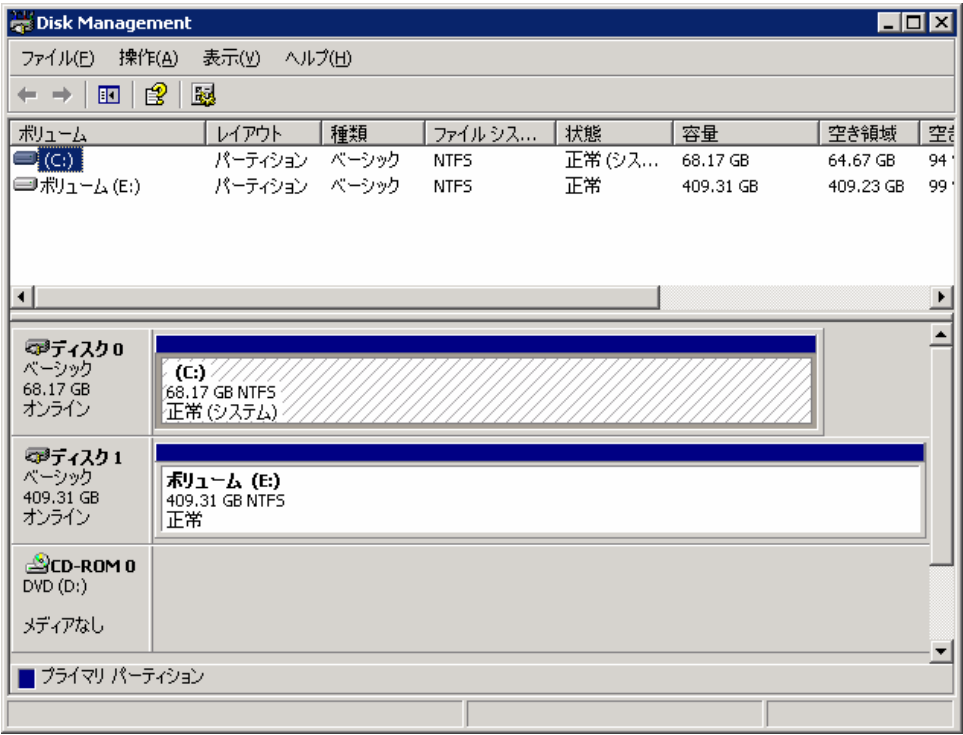

ユーザーズガイド 2 章を参照して、WebUI での設定およびその他の設定を行い、必要に応じてバックアッ プしたデータのリストアなどを行ってください。

再インストールの後は、ユーザや共有、アクセス権などの設定なども初期化されます。必要に応じて再設 定を行ってください。

以上で再インストールは終了です。

#### 注意事項

● 再インストール後、以下のようなウィンドウが起動直後に数回表示されることがあります。その場合 は「送信しない」をクリックしてください。

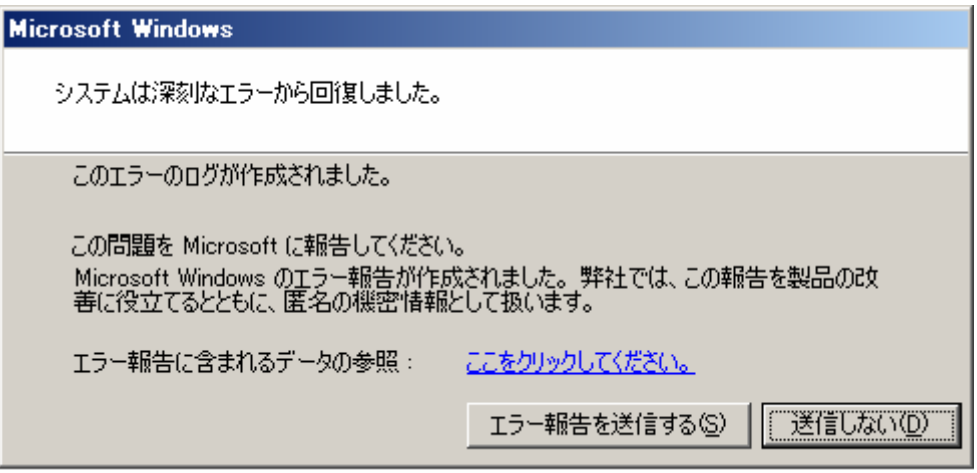

また、このメッセージが表示された場合、イベントビューアのシステムに以下のログが数回登録され ます。このエラーが発生した時刻付近でイベント ID6006「イベントログサービスが停止されました。」 が登録されていれば特に問題ありません。

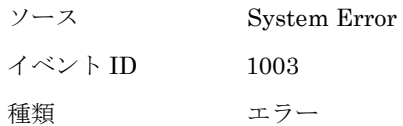

この現象について、マイクロソフトのサポート技術情報に掲載されています。以下の Web ページにて 確認してください。(2007 年 1 月 26 日現在)

http://support.microsoft.com/kb/828144/ja

● システム起動時に以下のイベントがシステムイベントログに記録されることがあります。これは LAN ケーブルを接続せずに iStorage NS を起動し、User Name Mapping サービスが停止したために発生 します。その場合は、本装置に LAN ケーブルを接続して、WebUI よりリモートデスクトップを起動 し、デスクトップ上の管理者メニューの[サービス]を起動して User Name Mapping サービスを開始 してください。

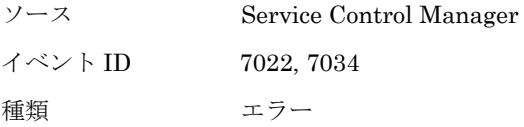

2 システムドライブをダイナミックディスクにアップグレードしている場合

システムドライブをダイナミックディスクにアップグレードしている場合は、本手順の方法で、再インス トールを行ってください。

インストールの流れ

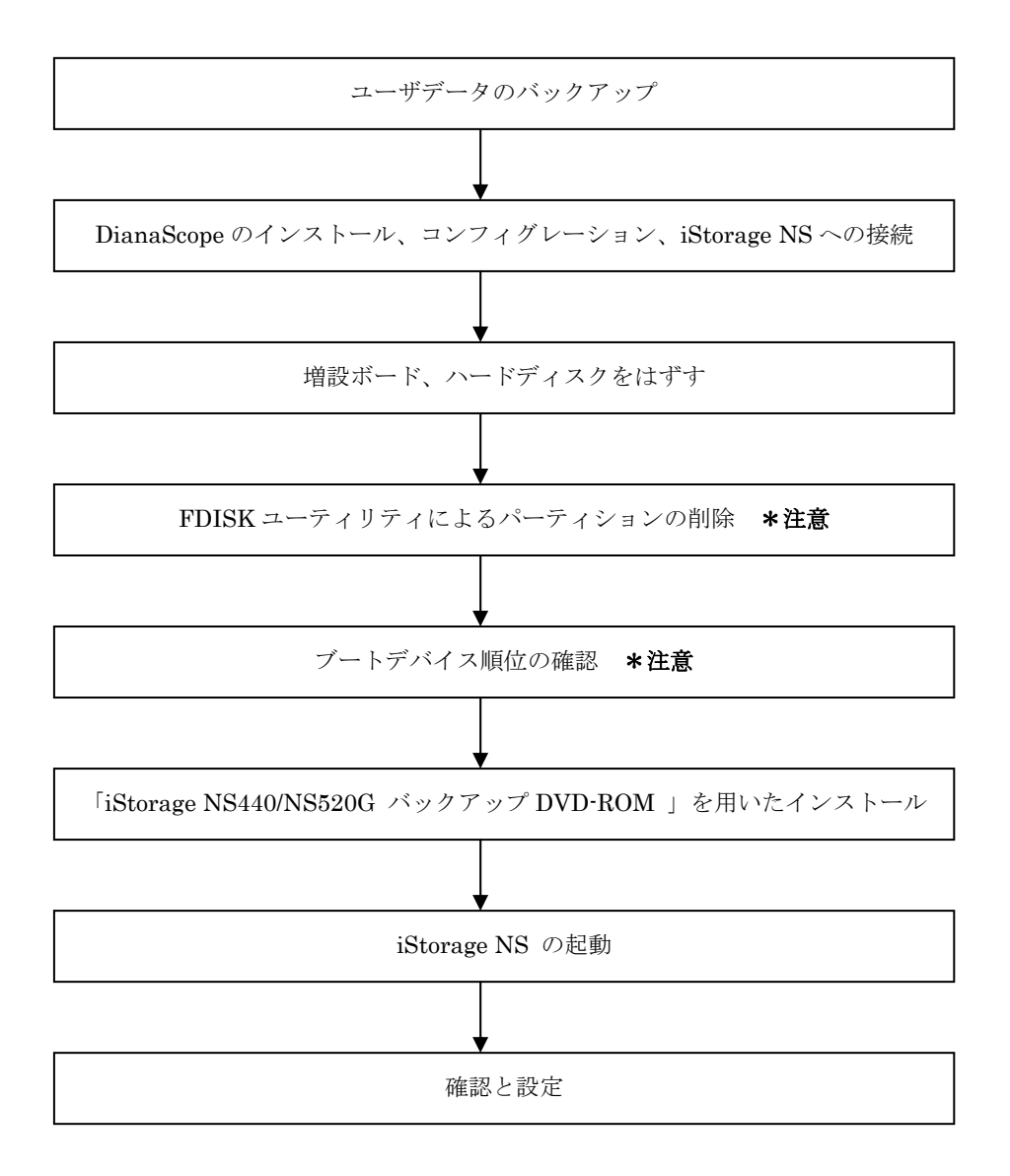

\*注意:DianaScope を使用

#### 2.1 ユーザデータのバックアップ

バックアップに関しては、ご使用のバックアップソフトウェアのマニュアルを参照してください。

## 2.2 DianaScope のインストール、コンフィグレーション、iStorage

### NS への接続

\*\*本装置にディスプレイ、キーボード、マウスを接続する場合は省略してください。

EXPRESSBUILDER(SE)CD-ROM の操作および BIOS の設定確認・変更は DianaScope を使用して行い ます。 MWA のインストール、コンフィグレーション及び iStorage NS への接続方法は、 EXPRESSBUILDER(SE)CD-ROM に格納されている「DianaScope オンラインドキュメント」を参照し てください。

## 2.3 増設ボード、ハードディスクをはずす

出荷時の状態から変更している場合は、増設した PCI ボード、外付け増設筺体など外してください。

日 出荷時の状態について iStorage NS440/NS520G は、標準でディスクアレイコントローラが1枚接続されています(ロ ープロファイル用スロット 1C)。iStorage NS520G は上記に加えて、外付け増設筐体を接続す るファイバチャネルコントローラが2枚接続されています。 これらのディスクアレイコントローラ以外の増設ボードと増設ボードに接続されているハード ディスクはすべて外してください。

#### 2.4 FDISK ユーティリティによるパーティションの削除

EXPRESSBUILDER(SE)CD-ROM に格納されている FDISK ユーティリティで、ダイナミックディスク のパーティションを削除します。

- 1. iStorage NS の電源をONし、CD-ROM ドライブに EXPRESSBUILDER(SE)CD-ROM をセットし ます。
- 2. トップメニュー画面が表示されたら、[終了]を選択します。
- 3. 終了画面で[DOS]を選択します。
- 4. q:¥> の後に fdisk と入力して Enter キーを押します。 FDISK ユーティリティが起動します。
- 4. [Do you wish to enable large disk support? [Y]: ]表示されるので、<Y> または <N>キーを押します。
- 5. メニューが表示されます。<A> キーを押し、[A) Delete all partitions ]を選択します。
- 6. [Delete all partitions for which drive(1-n) [1]:]とメッセージが表示されたら、キーボードからパーテ ィションを削除するディスク番号を入力します。
- 7. 選択したディスクの情報と、[Are you sure you want to delete? [N]]とメッセージが表示されたら、 <Y> キーを押します。選択したディスクのパーティションがすべて削除されます。
- 8. 削除されたら([Partition(s) deleted]と表示されます)、ESC キーを押してメニューに戻ります。
- 9. 手順 5 から手順9を繰り返して、残りのディスクのパーティションも削除します。
- 10. パーティションがすべて削除されたかを確認します。<V> キーを押して[View partition(s)]を選択し ます。[Fixed Disk n of n]が[No partitions]になっていれば削除は正常に行われています。(例えば、 ディスク 1 のパーティションを削除した場合は、[Fixed Disk 1 of n]が[No partitions]と表示されま す。)ESC キーでメニューに戻ります。
- 11. <S> キーを押します。[Changes saved. Press any key to reboot…]と表示されたら、何かキーを押 して本装置を再起動します。
- 12. EXPRESSBUILDER(SE)CD-ROM のトップメニューが表示されたら、[終了]を選択して、Enter キ ーを押します。
- 13. 「 本 体 の 電 源 を 切 っ て も 問 題 あ り ま せ ん 。」 と メ ッ セ ー ジ が 表 示 さ れ た ら EXPRESSBUILDER(SE)CD-ROM を取り出し、本装置の電源を OFF します。

#### 2.5 ブートデバイスの順位の確認

ユーザーズガイド6章「BIOS のセットアップ」を参照し、システム BIOS セットアップユーティリティ を起動し、ブートデバイスが以下の順番に設定されていることを確認します。

- 1.[CD-ROM Drive]
- 2. [Removable Devices]
- 3.[Hard Drive]

#### 2.6 「iStorage NS440/NS520G バックアップ DVD-ROM」を用い

たインストール

iStorage NS ソフトウェアの再インストールには、添付の「iStorage NS440/NS520G バックアップ DVD-ROM」を使います。以下の手順に従って、ソフトウェアの再インストールを行ってください。

1. 添付の「iStorage NS440/NS520G バックアップ DVD-ROM」を本体の DVD-ROM ドライブにセッ トし、リブートします。フロッピーディスクをセットしている場合は、フロッピーディスクドライブ から取り出してください。 DVD-ROM から自動的に起動して、OS がインストールされます。インストールを正常に終了すると

断続的なパターンでビープ音が鳴ります。異常終了した時は連続的にビープ音が鳴ります。

- 2. DVD-ROM ドライブから[iStorage NS440/NS520G バックアップ DVD-ROM]を取り出します。
- 3. 本体の電源を長押しして電源を OFF します。
- 4. 本装置にディスプレイ、キーボード、マウスが接続されている場合は取り外してください。

【ヒント】

再インストールが異常終了すると、連続的なビープ音が鳴ります。その場合、装置添付の DVD-DROM で ない可能性があります。DVD-ROM が添付のものでない場合は、正しい DVD-ROM をセットして iStorage NS の電源を OFF にした後、再度 ON にしてください。正しい DVD-ROM がセットされていた場合は、 再インストール手順を再確認してください。

### 2.7 iStorage NS の起動

ユーザーズガイド 2 章「システムのセットアップ」を参照して、コンピュータ名、IP アドレスなどを設定 してください。コンピュータ名、IP アドレスなどの設定には初期設定ツールを使用します。

#### 2.8 確認と設定

次に説明する確認と設定をしてください。

#### iStorage NS へのログオン

管理 PC より WebUI にて iStorage NS に接続し、[メンテナンス] - [リモートデスクトップ]を選択して リモートデスクトップ画面を起動します。管理者権限を持つユーザ名とパスワードを用いて本装置にログ オンします。管理者のユーザ名とパスワードはあらかじめ設定されています。装置添付のスタートアップ ガイドを参照してください。

#### 仮想メモリの確認

システムのプロパティから仮想メモリの値を変更します。

- 1. [スタート]→[コントロールパネル]→[システム]をクリックします。
- 2. [詳細設定]タブをクリックし、[パフォーマンス]の[設定]をクリックします。
- 3. [詳細設定]タブをクリックし、[仮想メモリ]の[変更]をクリックします。
- 4. [選択したドライブのページングファイルサイズ]の[初期サイズ]を搭載メモリの 1.5 倍に、[最大 サイズ]を搭載メモリの3倍に変更し、「設定]をクリックします。 [初期サイズ]・[最大サイズ]として設定できる値は"4096"までです。搭載メモリの 1.5 倍、3倍の 値が"4096"を超える場合は、"4096"を設定します。
- 5. [OK]をクリックして、「仮想メモリ]、「パフォーマンスオプション]、「システムのプロパティ]ウ ィンドウを閉じます。
- 6. リモートデスクトップをログオフし、iStorage NS を再起動します。

増設ボード、ハードディスクの接続

iStorage NS をシャットダウンし、再インストール前に外した増設ボード、ハードディスク等を接続して iStorage NS の電源を ON にしてください。

口 注音 オプションボードやケーブルは確実に接続してください。 ブートしないデバイスのオプション ROM は、システム BIOS ユーティリティで「Disabled」 に設定してください。 起動可能な PCI カード (ディスクアレイコントローラや SCSI コントローラなど)を増設す ると、起動の優先順位が変更されることがあります。システム BIOS ユーティリティの Boot メニューで設定しなおしてください。また、[Hard Drive]サブメニューで標準搭載のディスク アレイコントローラ以外のデバイスが表示されている場合、標準搭載のディスクアレイコン トローラが最上位になるよう設定してください。各コントローラのバス番号、デバイス番号 はユーザーズガイドを参照してください。

#### ディスク管理での確認 ~ドライブ文字の変更~

管理 PC より WebUI にて iStorage NS に接続し、[メンテナンス] - [リモートデスクトップ]を選択して リモートログオンします。管理者メニューから[ボリュームの管理]を起動してドライブ文字を確認し、 必要に応じてドライブ文字を変更します。

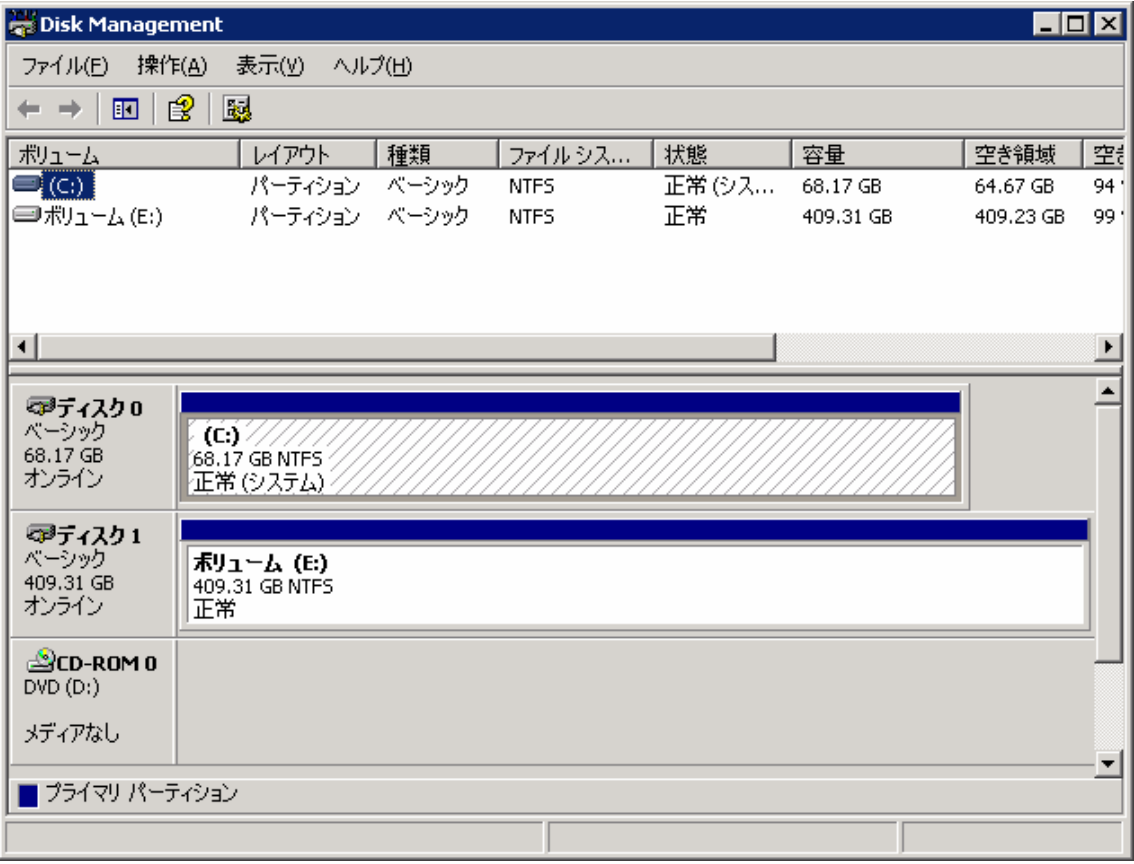

ユーザーズガイド 2 章を参照して、WebUI での設定およびその他の設定を行い、必要に応じてバックアッ プしたデータのリストアなどを行ってください。

再インストールの後は、ユーザや共有、アクセス権などの設定なども初期化されます。必要に応じて再設 定を行ってください。

以上で再インストールは終了です。

#### 注意事項

● 再インストール後、以下のようなウィンドウが起動直後に数回表示されることがあります。その場合 は「送信しない」をクリックしてください。

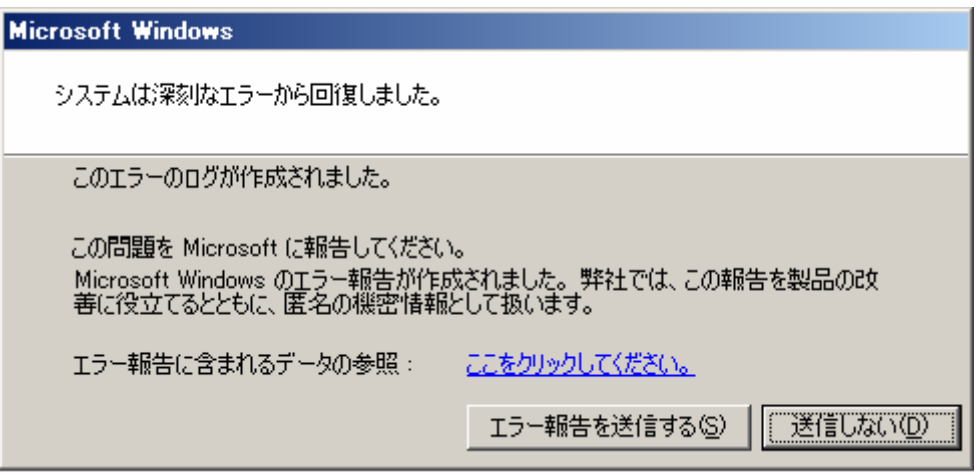

また、このメッセージが表示された場合、イベントビューアのシステムに以下のログが数回登録され ます。このエラーが発生した時刻付近でイベント ID6006「イベントログサービスが停止されました。」 が登録されていれば特に問題ありません。

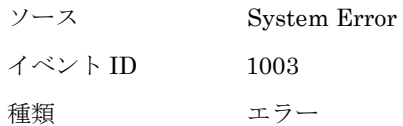

この現象について、マイクロソフトのサポート技術情報に掲載されています。以下の Web ページにて 確認してください。(2007 年 1 月 26 日現在)

http://support.microsoft.com/kb/828144/ja

● システム起動時に以下のイベントがシステムイベントログに記録されることがあります。これは LAN ケーブルを接続せずに iStorage NS を起動し、User Name Mapping サービスが停止したために発生 します。その場合は、本装置に LAN ケーブルを接続して、WebUI よりリモートデスクトップを起動 し、デスクトップ上の管理者メニューの[サービス]を起動して User Name Mapping サービスを開始 してください。

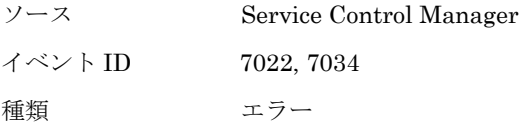

## 3 内蔵ハードディスク(SCSI ID 0, 1)を交換した場合

OS 領域のハードディスク(標準搭載のディスクアレイコントローラ(ロープロファイル用スロット 1C) に接続しているハードディスク (SCSI ID 0, 1)) を交換した場合は、本手順の方法で、再インストールを 行ってください。

インストールの流れ

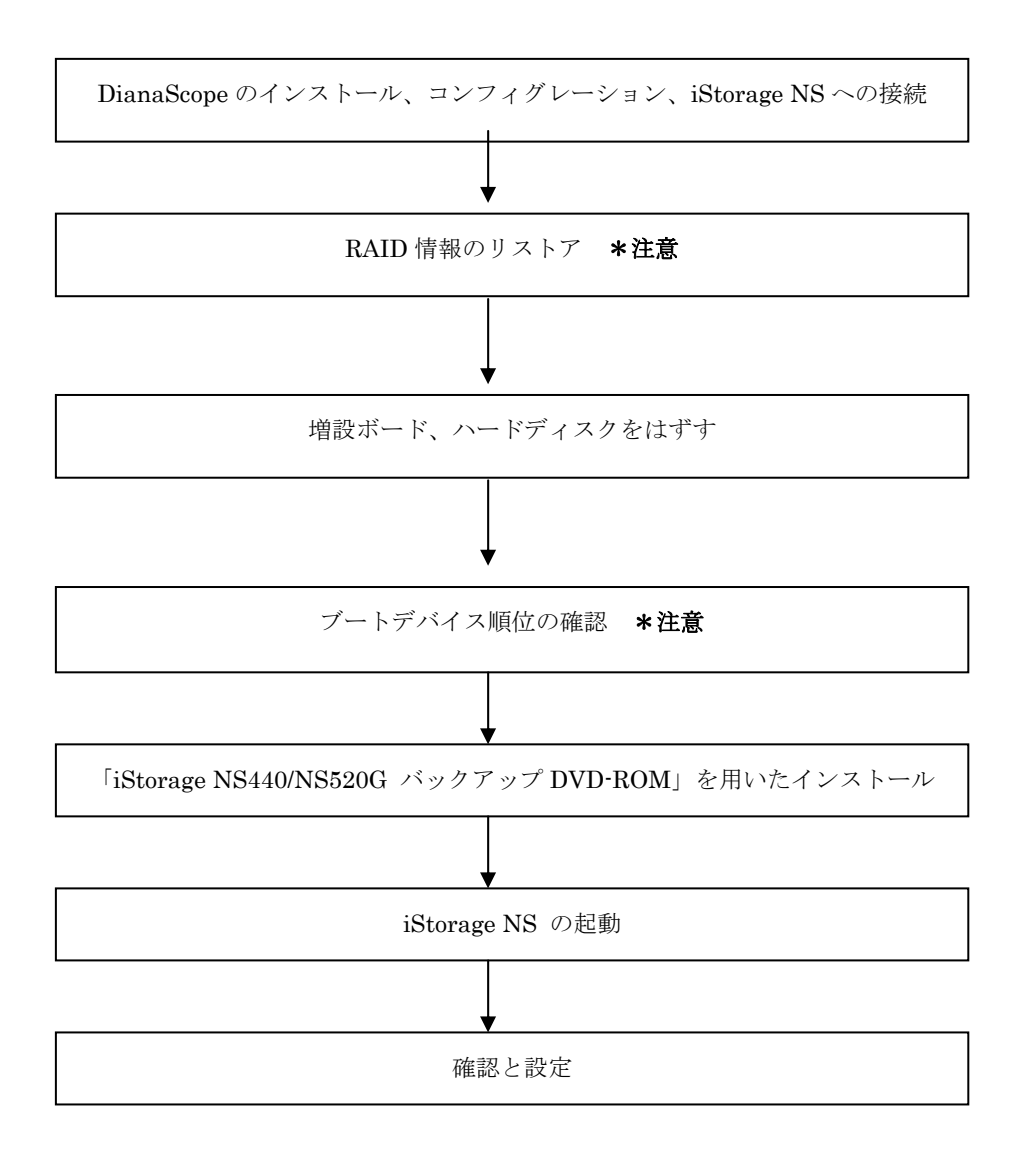

\*注意 DianaScope を使用

## 3.1 DianaScope のインストール、コンフィグレーション、iStorage

### NS への接続

\*\*本装置にディスプレイ、キーボード、マウスを接続する場合は省略してください。

EXPRESSBUILDER(SE)CD-ROM の操作および BIOS の設定確認・変更は DianaScope を使用して行い ます。DianaScope のインストール、コンフィグレーション及び iStorage NS への接続方法は、 EXPRESSBUILDER(SE)CD-ROM に格納されている「DianaScope オンラインドキュメント」を参照し てください。

## 3.2 RAID 情報のリストア

iStorage NS440 の場合は、EXPRESSBUILDER(SE)CD-ROM を使用して、標準搭載のディスクアレイ コントローラの RAID 情報をリストアしてください。iStorage NS440 で RAID 情報を保存されていない 場合、また iStorage NS520G の場合は、MegaRAID ユーティリティを起動してアレイを構築してくださ い。RAID 情報のリストア、MegaRAID ユーティリティの操作等についてはユーザーズガイドを参照して ください。

## 3.3 増設ボード、ハードディスクをはずす

出荷時の状態から変更している場合は、増設した PCI ボード、外付け増設筺体など外してください。

日 出荷時の状態について iStorage NS440/NS520Gは、標準でディスクアレイコントローラが1枚接続されています(ロ ープロファイル用スロット 1C)。iStorage NS520G は上記に加えて、外付け増設筐体を接続す るファイバチャネルコントローラが2枚接続されています。 これらのディスクアレイコントローラ以外の増設ボードと増設ボードに接続されているハード ディスクはすべて外してください。

## 3.4 ブートデバイスの順位の確認

ユーザーズガイド6章「BIOS のセットアップ」を参照し、システム BIOS セットアップユーティリティ を起動し、ブートデバイスが以下の順番に設定されていることを確認します。

- 1.[CD-ROM Drive]
- 2. [Removable Devices]
- 3.[Hard Drive]

#### 3.5 「iStorage NS440/NS520G バックアップ DVD-ROM」を用い

たインストール

iStorage NS ソフトウェアの再インストールには、添付の「iStorage NS440/NS520G バックアップ DVD-ROM」を使います。以下の手順に従って、ソフトウェアの再インストールをしてください。

1. 添付の「iStorage NS440/NS520G バックアップ DVD-ROM」を本体の DVD-ROM ドライブにセッ トし、リブートします。フロッピーディスクをセットしている場合は、フロッピーディスクドライブ から取り出してください。 DVD-ROM から自動的に起動して、iStorage NS ソフトウェアがインストールされます。インストー ルを正常に終了すると断続的なパターンでビープ音が鳴ります。異常終了した時は連続的にビープ音

が鳴ります。

- 2. DVD-ROM ドライブから[iStorage NS440/NS520G バックアップ DVD-ROM]を取り出します。
- 3. 本体の電源ボタンを長押しして電源を OFF します。
- 4. 本装置にディスプレイ、キーボード、マウスが接続されている場合は取り外してください。

【ヒント】

再インストールが異常終了すると、連続的なビープ音が鳴ります。その場合、装置添付の DVD-ROM でな い可能性があります。DVD-ROMが添付のものでない場合は、正しいDVD-ROMをセットしてiStorage NS の電源を OFF にした後、再度 ON にしてください。正しい DVD-ROM がセットされていた場合は、再イ ンストール手順を再確認してください。

## 3.6 iStorage NS の起動

ユーザーズガイド 2 章「システムのセットアップ」を参照して、コンピュータ名、IP アドレスなどを設定 してください。コンピュータ名、IP アドレスなどの設定には初期設定ツールを使用します。

#### 3.7 確認と設定

次に説明する確認と設定をしてください。

#### iStorage NS へのログオン

管理 PC より WebUI にて iStorage NS に接続し、[メンテナンス] - [リモートデスクトップ]を選択して リモートデスクトップ画面を起動します。管理者権限を持つユーザ名とパスワードを用いて本装置にログ オンします。管理者のユーザ名とパスワードはあらかじめ設定されています。装置添付のスタートアップ ガイドを参照してください。

#### 仮想メモリの確認

システムのプロパティから仮想メモリの値を変更します。

- 1. [スタート]→[コントロールパネル]→[システム]をクリックします。
- 2. [詳細設定]タブをクリックし、[パフォーマンス]の[設定]をクリックします。
- 3. 「詳細設定]タブをクリックし、「仮想メモリ]の「変更]をクリックします。
- 4. [選択したドライブのページングファイルサイズ]の[初期サイズ]を搭載メモリの 1.5 倍に、[最大 サイズ]を搭載メモリの3倍に変更し、「設定]をクリックします。 [初期サイズ]・[最大サイズ]として設定できる値は"4096"までです。搭載メモリの 1.5 倍、3倍の 値が"4096"を超える場合は、"4096"を設定します。
- 5. [OK]をクリックして、[仮想メモリ]、[パフォーマンスオプション]、[システムのプロパティ]ウ ィンドウを閉じます。
- 6. リモートデスクトップをログオフし、iStorage NS を再起動します。

増設ボード、ハードディスクの接続

iStorage NS をシャットダウンし、再インストール前に外した増設ボード、ハードディスク等を接続して iStorage NS の電源を ON にしてください。

[1] 注意 オプションボードやケーブルは確実に接続してください。 ブートしないデバイスのオプション ROM は、システム BIOS ユーティリティで「Disabled」 に設定してください。 起動可能な PCI カード (ディスクアレイコントローラや SCSI コントローラなど)を増設す ると、起動の優先順位が変更されることがあります。システム BIOS ユーティリティの Boot メニューで設定しなおしてください。また、[Hard Drive]サブメニューで標準搭載のディスク アレイコントローラ以外のデバイスが表示されている場合、標準搭載のディスクアレイコン トローラが最上位になるよう設定してください。各コントローラのバス番号、デバイス番号 はユーザーズガイドを参照してください。

#### ディスク管理での確認 ~ドライブ文字の変更~

管理 PC より WebUI にて iStorage NS に接続し、[メンテナンス] - [リモートデスクトップ]を選択して リモートログオンします。管理者メニューから [ボリュームの管理]を起動してドライブ文字を確認し、 必要に応じてドライブ文字を変更します。

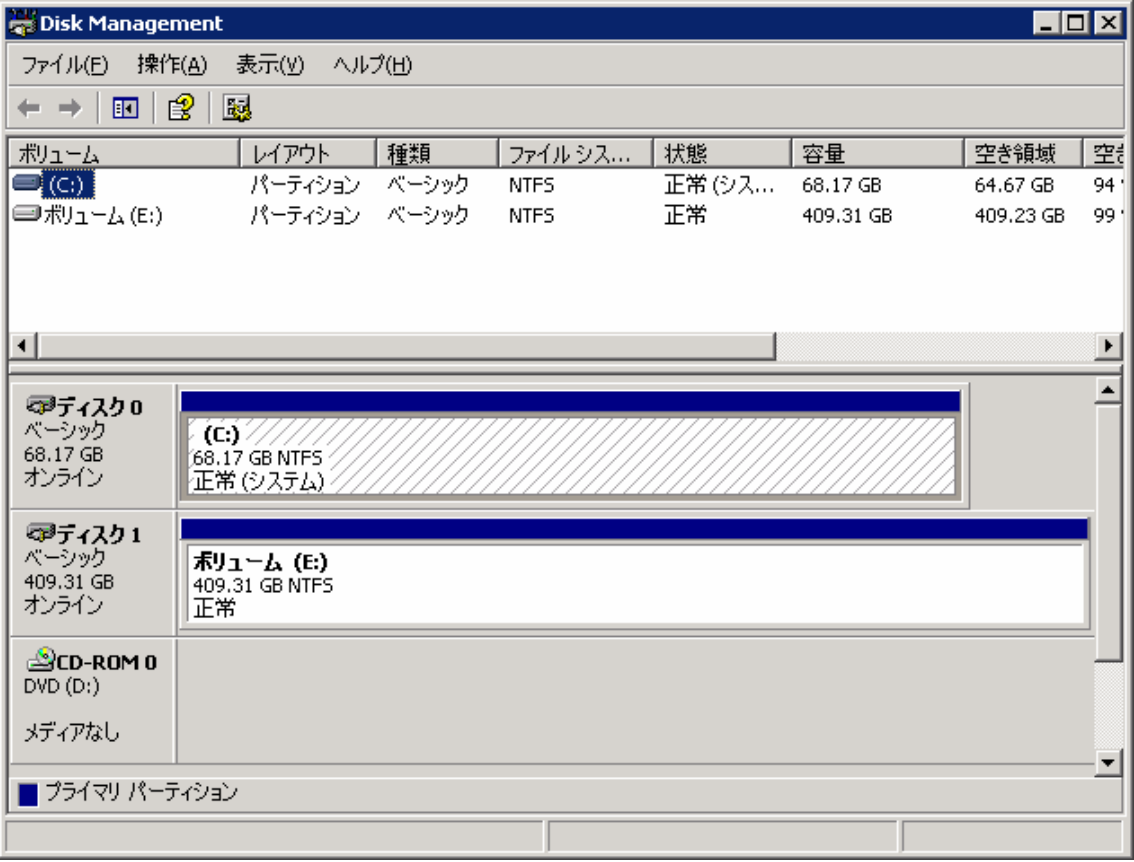

ユーザーズガイド 2 章を参照して、WebUI での設定およびその他の設定を行い、必要に応じてバックアッ プしたデータのリストアなどを行ってください。

再インストールの後は、ユーザや共有、アクセス権などの設定なども初期化されます。必要に応じて再設 定を行ってください。

以上で再インストールは終了です。

#### 注意事項

● 再インストール後、以下のようなウィンドウが起動直後に数回表示されることがあります。その場合 は「送信しない」をクリックしてください。

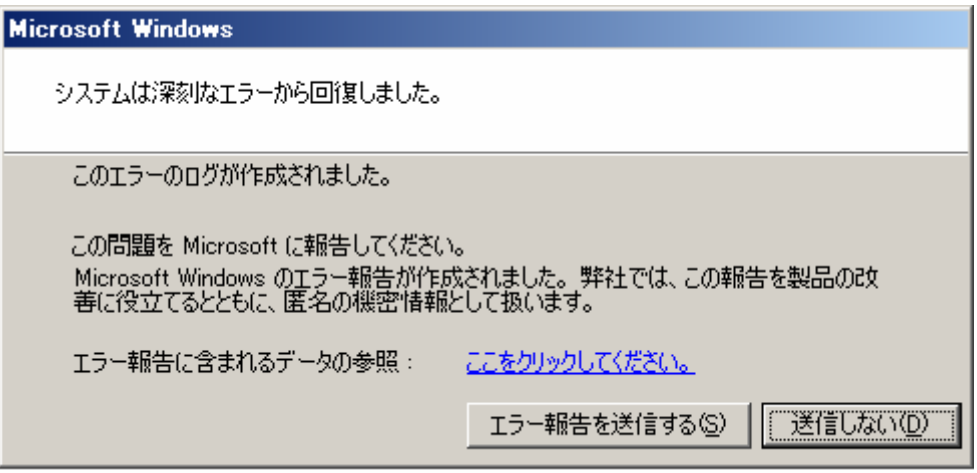

また、このメッセージが表示された場合、イベントビューアのシステムに以下のログが数回登録され ます。このエラーが発生した時刻付近でイベント ID6006「イベントログサービスが停止されました。」 が登録されていれば特に問題ありません。

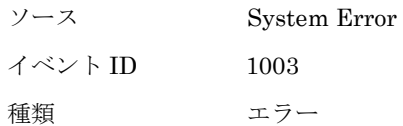

この現象について、マイクロソフトのサポート技術情報に掲載されています。以下の Web ページにて 確認してください。(2007 年 1 月 26 日現在)

http://support.microsoft.com/kb/828144/ja

● システム起動時に以下のイベントがシステムイベントログに記録されることがあります。これは LAN ケーブルを接続せずに iStorage NS を起動し、User Name Mapping サービスが停止したために発生 します。その場合は、本装置に LAN ケーブルを接続して、WebUI よりリモートデスクトップを起動 し、デスクトップ上の管理者メニューの[サービス]を起動して User Name Mapping サービスを開始 してください。

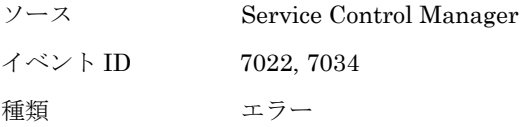